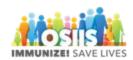

## Vaccine Order Status Report

- 1. Login into system
  - a. Make sure you are logged into the correct provider/clinic
- 2. Click Reports
- 3. Scroll to the Vaccine Order Management section
- 4. Click the Vaccine Order Status report link
- 5. Select an order status
- 6. Report results may be filtered by Order Type
- 7. It is helpful to enter a Vaccine Order Date Range
- 8. Click Run Report
- 9. Reports can be viewed in PDF or Excel formats